# *ACS Self-Edit Instructions*

*FAQ:*

#### *What is ACS?*

*ACS is software for churches to use as a data base for members (and visitors) with address, phone numbers, email addresses, photo, etc. We currently use the contact information to communicate with members via email blurbs and phone messages about upcoming events or special announcements in cases of bereavement notices or closures due to inclement weather.*

## *What else could it be used for in the future, for members?*

*ACS can eventually be used as an online directory! Our last pictorial directory was published in 2013 and a lot has changed since then. While pictorial directories have their advantages, this directory could always be updated to have the latest members as well as new addresses when needed. And…. Members can upload their own pictures at any time. Members would have the option to "opt in" to be included in the online directory, which will be found on our website in the future. All information is on very secure websites.*

#### *How can I help?*

*Church members should all check their information for any possible changes in contact information (i.e. phone numbers, addresses, email addresses, etc.) and edit as needed! The more accurate the information, the more effectively the church communicates. Include your favorite picture. Directions are below.*

*If you don't have an email address and prefer to keep it that way, please just call the church office at 706-327-7419 and we can help you.*

*Step 1: Go to http://access.spumccolumbus.com*

*Step 2: Create an account, by clicking "Click here" next to the "Need a login?", under the "Sign In" boxes. Use the email address St. Paul has for you (if you're not sure which email address we have, call 706-327-7419 or email Mary Lou at marylou@stpaulunitedmethodist.com) and create your own password.*

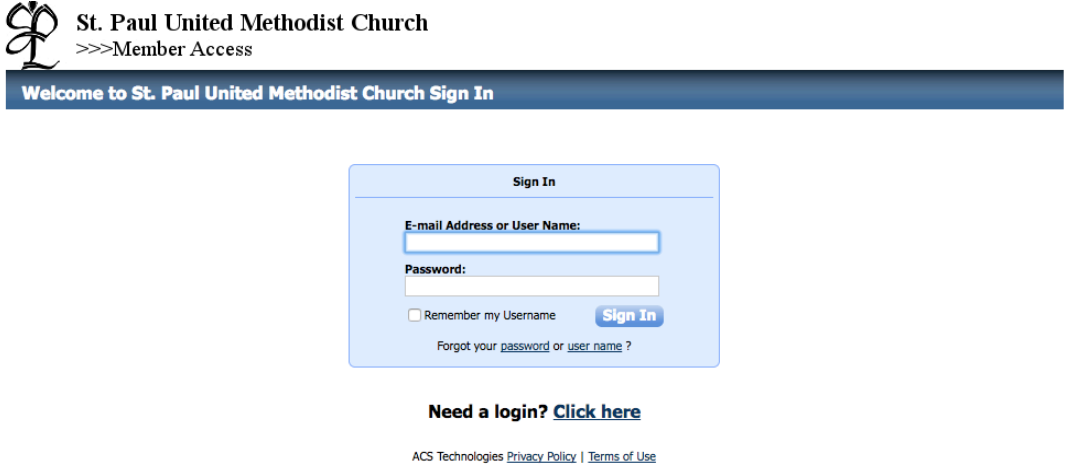

*Step 3: Once you're in, click on "My Complete Profile".*

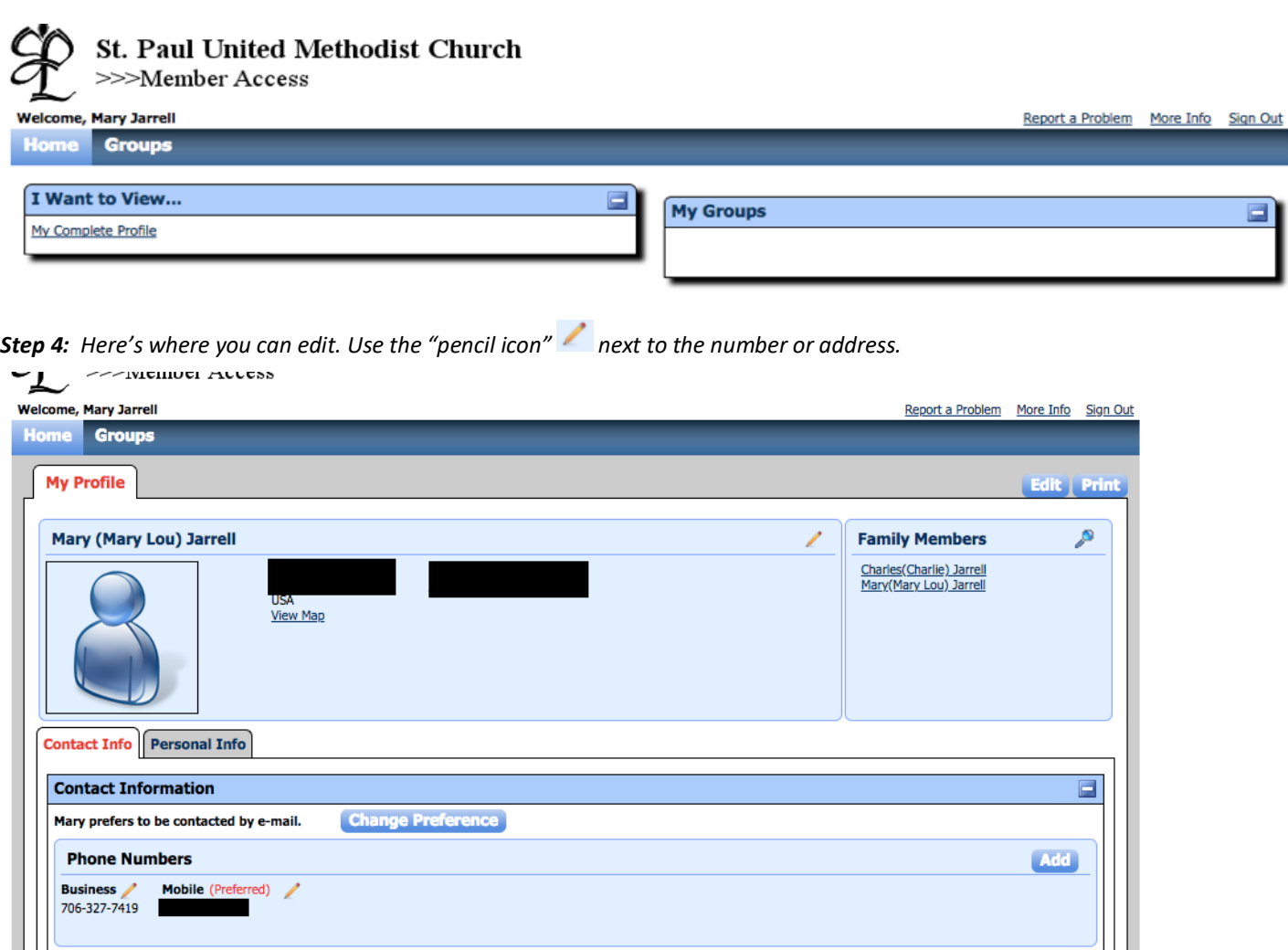

## *Step 5: Making changes*

**E-mail Addresses** 

**Social Media** 

**Addresses** 

Home

marylou@stpaulunitedmethodist.com

 $\blacksquare$ 

**Business** 

*a. Use the pencil icon next to the field that you would like to update.*

**Home** (Preferred)

*b.* To change a phone number (or which one you prefer the church uses), click on the pencil icon **next to the number.** Type in the *new number or preference and hit "submit".*

 $AdS$ 

Add

Add

*c. To change an email address (or which one you prefer the church uses), click on the pencil icon next to the email address. Type in the new address or preference and hit "submit".*

*d. To change your home address, click on the pencil icon next to the address. Type in the new one and hit "submit".*

# *Step 6: Personal Info*

*You can check out your personal info (full name, date of birth, etc.) by clicking on the tab next to the Contact Info, still on the My* 

*Profile page. Again, the pencil icon will let you make changes as needed. Finish up by hitting "submit" if you make changes. I find using the back arrow at the top of the computer screen gets me out of a page I don't need. (Note: Some of the "date of baptism" or "date confirmed" may be incorrect as St. Paul started using this software in 2000. Those dates are not available for self-editing.)*

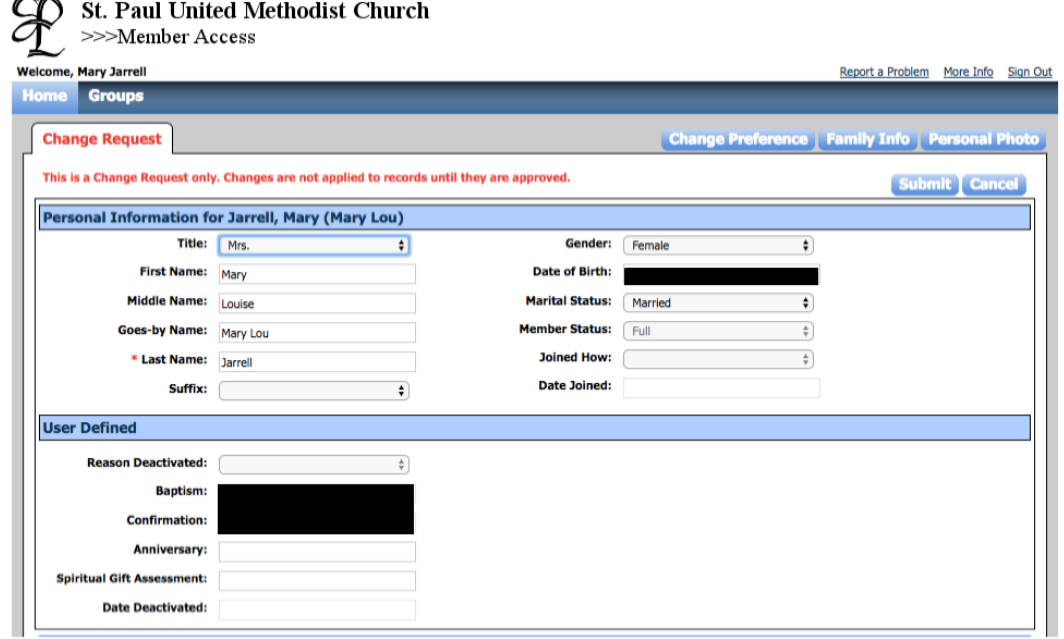

*Step 7: To upload a new picture, go back to the "my profile" page by using the back arrow (top left). Click on the "edit" button first, then on the "personal photo" button on the top right. Then, click on "Choose File" button to go find the picture you want to upload. Always remember to SAVE.* 

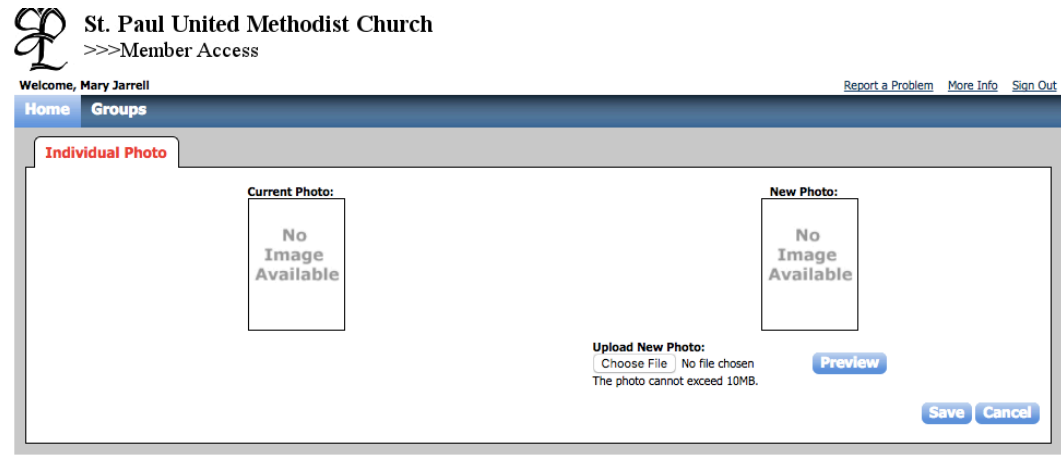

*Now you are good to go! Thank you so much for helping St. Paul have current information.*

*Changes will take a few days to show up, so check back soon to see the saved updates.*